## INSTRUCTIVO PARA DESCARGA DE FICHA DE ESTUDIANTE

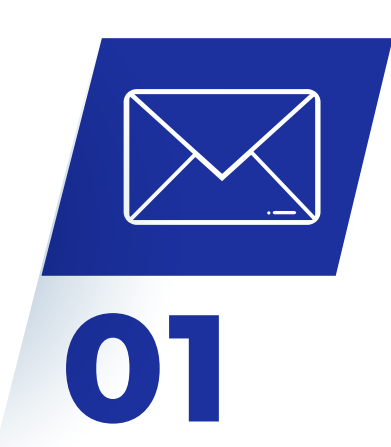

## CORREO

Se compartirá por correo electrónico un link/enlace el cual debes acceder para descargar los documentos PDF.

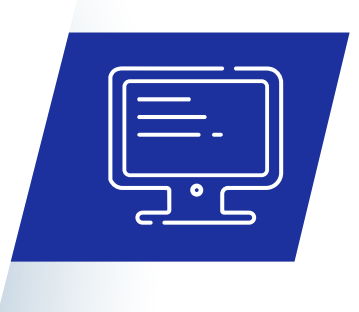

## 02 INGRESA

Ingresa los datos que se te brindaron por correo electrónico (Usuario y Contraseña).

El usuario es el código de infraestructura del centro educativo.

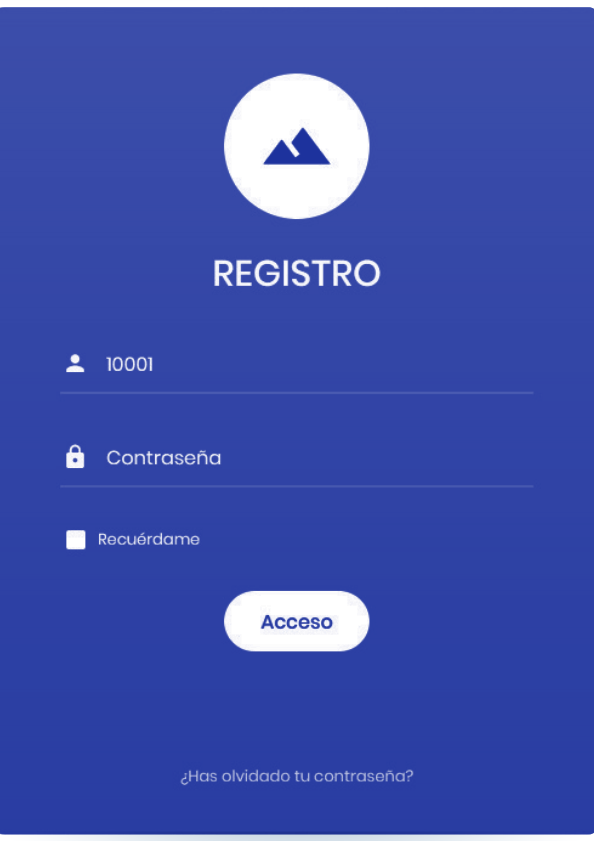

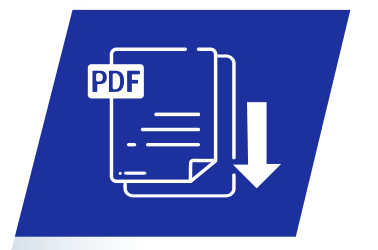

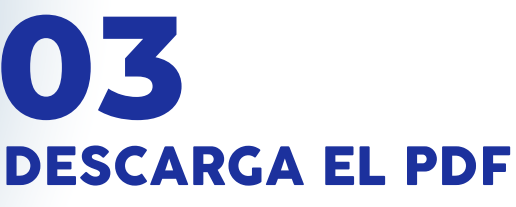

Dentro de la plataforma podrás descargar los documentos agrupados por grado y sección.

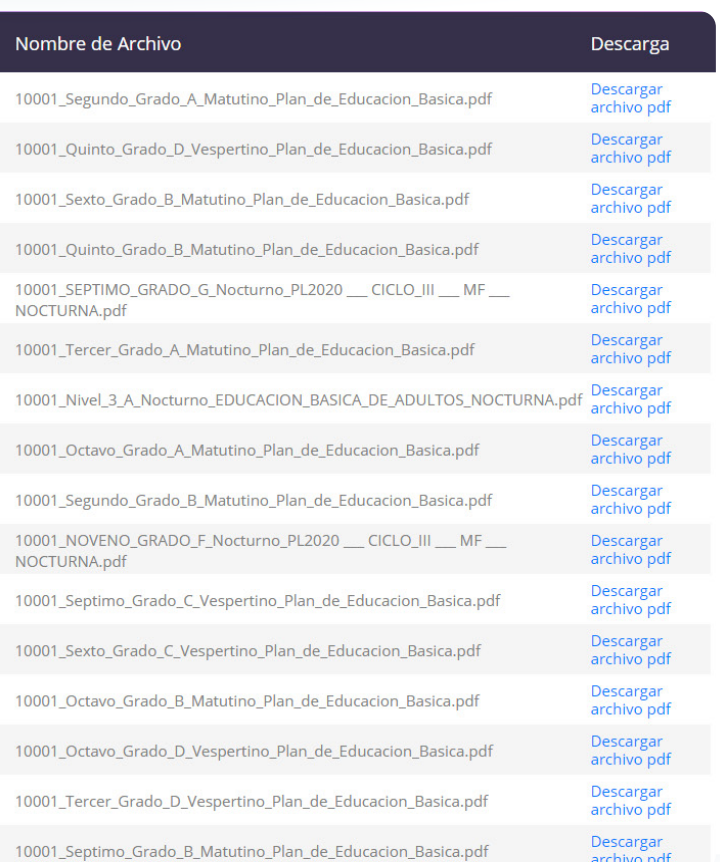

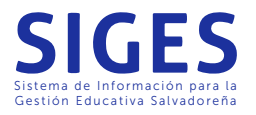